## **QUICK REFERENCE GUIDE**

## **Sircle POS**

## **Changing Tax Rates**

- **This feature provides the business with the option to modify the tax rate applied to inventory.**
- 1.Open your web browser. Go to http://backoffice.sirclepos.com.
- 2. Enter the email and password provided, followed by clicking the **Login** button.

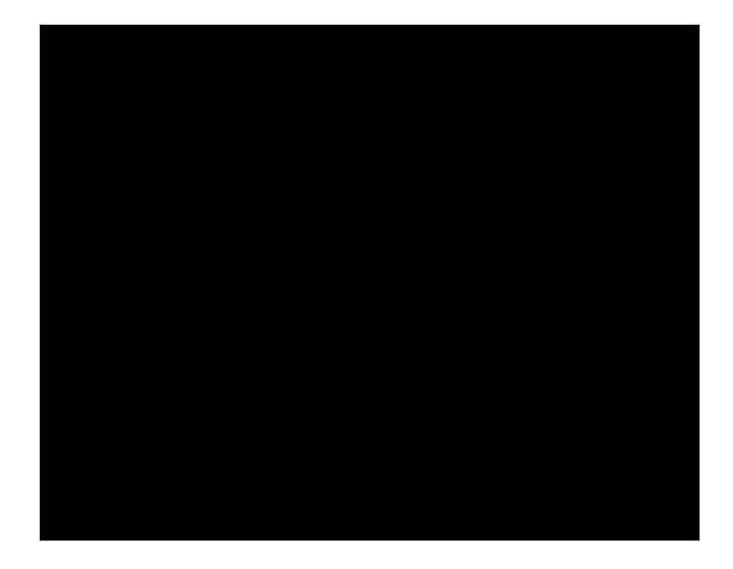

3. Select **Tax Rates** from the main screen option. SMART360 POINT OF SALE Receipt Details Reports Tax Rates EmailSetup Import Help Department Inventory

4.The Tax Rate Module will show the Current Tax Rate set up during the initial set up process. Modify the tax rate description and/or the new tax rate if required followed by pressing the **Save** button.

**Congratulations!.**

**You have successfully updated the tax rate information to be used. For more information, please refer to other Quick Reference Guides** 

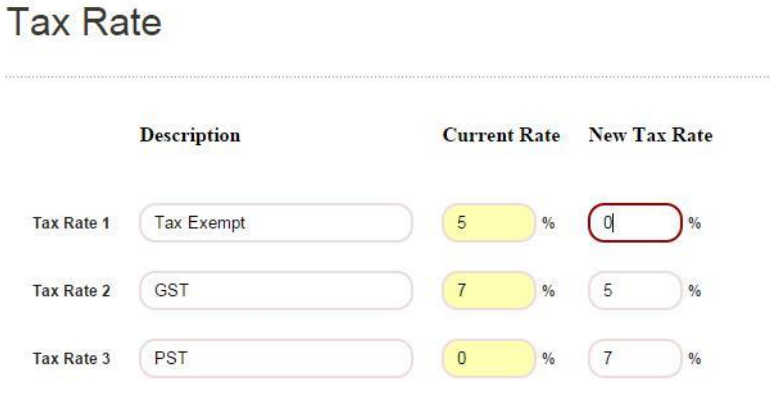

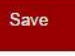